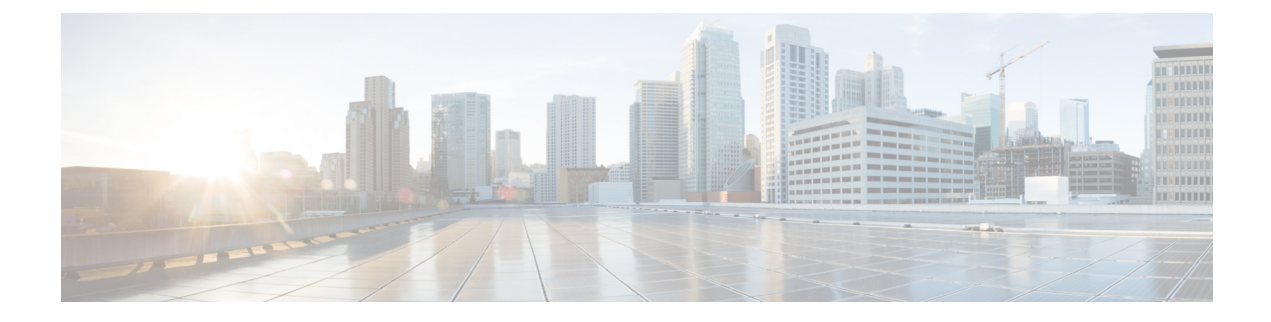

# **Cisco E** メール セキュリティ ゲートウェイ と **Cisco Advanced Phishing Protection** の統 合

この章は、次の項で構成されています。

- Cisco Advanced Phishing [Protection](#page-0-0) の概要 (1 ページ)
- Cisco E メール セキュリティ [ゲートウェイと](#page-2-0) Cisco Advanced Phishing Protection クラウド [サービスの統合方法](#page-2-0) (3 ページ)
- Advanced Phishing Protection [およびクラスタ](#page-9-0) (10 ページ)
- [[高度なフィッシング防御レポート\(](#page-9-1)Advanced Phishing Protection Reports)] ページ (10 [ページ\)](#page-9-1)
- Cisco Advanced Phishing Protection [クラウドサービスでのメッセージメタデータのモニタリ](#page-10-0) ング (11 [ページ\)](#page-10-0)
- Cisco Advanced Phishing Protection [クラウドサービスに送信されたメッセージの表示](#page-11-0) (12 [ページ\)](#page-11-0)

## <span id="page-0-0"></span>**Cisco Advanced Phishing Protection** の概要

Cisco Advanced Phishing Protection は、ビジネスメール詐欺(BEC)とフィッシングの検出機能 を提供します。高度な機械学習技術および追加されたインテリジェンスを駆使して、送信者ア ドレスのレピュテーションをチェックし、アイデンティティ詐欺による脅威を検出します。こ のインテリジェンスは継続的な適応機能を備え、送信者をリアルタイムで把握して、保護を強 化します。

Cisco E メール セキュリティ ゲートウェイの高度なフィッシング防御エンジンは、組織に送信 された過去の電子メールトラフィックに基づいて、すべての正当な送信者固有の動作を確認し ます。Cisco Advanced Phishing Protection のクラウド サービス インターフェイスは、悪意のあ る可能性があるメッセージを正常なメッセージと区別するためにリスク分析を実行します。

Cisco AdvancedPhishingProtection クラウドサービスは、電子メールゲートウェイを組織への着 信メッセージのメタデータのコピーを受信するためのセンサーエンジンとして使用します。こ

のセンサーエンジンが、電子メールゲートウェイから送られるメッセージヘッダーなどのメタ データを収集し、それらを分析するために Cisco Advanced Phishing Protection クラウドサービス に中継します。分析後に、悪意のある可能性があるメッセージは、AdvancedPhishingProtection クラウドサービスで事前に設定したポリシーに基づいて、受信者のメールボックスから自動的 に修復されます。

Cisco E メール セキュリティ ゲートウェイをセンサーエンジンとして使用できると、組織が次 のことを行うときに役立ちます。

- 受信者のメールボックスのメッセージヘッダーで検出された脅威を特定、調査、および修 復する。
- 組織内の複数の電子メールゲートウェイからメッセージのメタデータのレポートデータを 表示する。

### **Cisco Advanced Phishing Protection** の利点

Cisco E メール セキュリティ ゲートウェイに Cisco Advanced Phishing Protection を展開すると、 次のような利点があります。

- センサーベースのソリューションを迅速に展開することで、ユーザを侵害による損害から 完全に保護できます。
- 電子メール環境をより効果的に保護するための追加の防御層を提供します。
- BEC 攻撃を防御するため、送信者をリアルタイムで把握し、電子メールのアイデンティ ティと動作関係を学習して認証します。
- 受信者の受信トレイから悪意のある電子メールを自動的に削除し、アイデンティティ偽装 の手法に関する注意を呼びかけ、アイデンティティ詐称やその他の高度な攻撃を防御しま す。
- 保護されたメッセージや防御された攻撃の総数など、電子メール攻撃のアクティビティを 詳細に可視化します。
- 次の攻撃を防御します。
	- 侵害されたアカウントやソーシャルエンジニアリングを使用した攻撃。
	- フィッシング、ランサムウェア、ゼロデイ攻撃、スプーフィング。
	- 悪意のあるペイロードや URL がない BEC。

### ワークフロー

**1.** Cisco Advanced Phishing Protection クラウドサービスにアクセスするためのライセンスをア クティブ化します。

- **2.** Cisco E メール セキュリティ ゲートウェイを Cisco Advanced Phishing Protection クラウド サービスのセンサーエンジンとして設定します。これにより、クラウドまたはオンプレミ ス経由で電子メールゲートウェイが軽量センサーとして展開されます。
- 3. 雷子メールゲートウェイのセンサーエンジンを Cisco Advanced Phishing Protection クラウド サービスに登録します。
- **4.** 電子メールゲートウェイのセンサーエンジンは、正常と見なされたメッセージのメタデー タを Cisco Advanced Phishing Protection クラウドサービスに転送します。
- **5.** Cisco Advanced Phishing Protection クラウドサービスは、メッセージのメタデータが悪意の あるものかどうかを判断します。
- **6.** Cisco Advanced Phishing Protection クラウドサービスで事前設定されたポリシーが「適用」 センサーで設定されている場合、さらに詳細なインシデント調査のために、メッセージが ブロックまたはリダイレクトされます。

# <span id="page-2-0"></span>**Cisco E** メール セキュリティ ゲートウェイと **Cisco AdvancedPhishingProtection**クラウドサービスの統合方法

次の手順を順番に実行します。

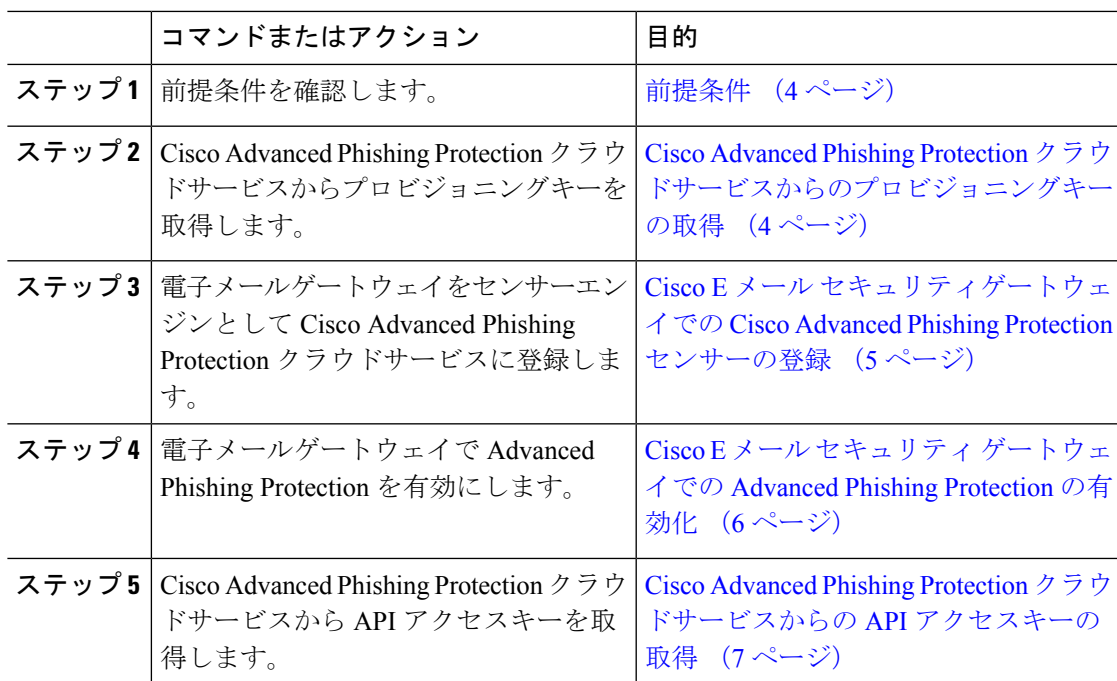

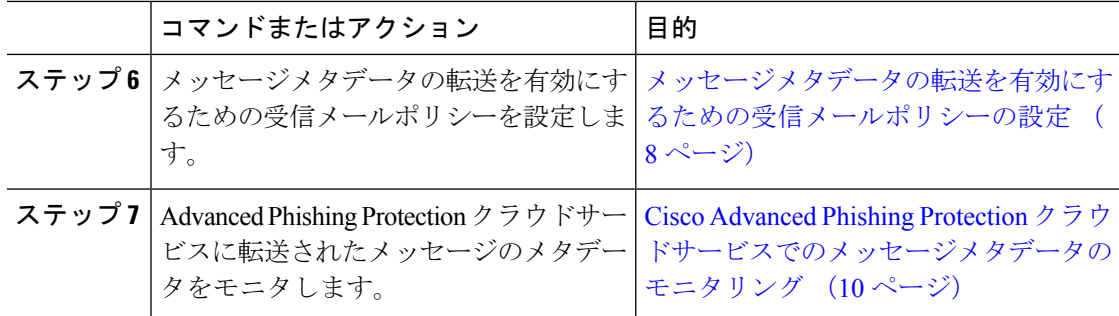

### <span id="page-3-0"></span>前提条件

- Cisco Advanced Phishing Protection [クラウドサービスのアカウントの利用](#page-3-2) (4 ページ)
- Cisco Advanced Phishing Protection [クラウドサービスのセンサーのインストール](#page-3-3) (4 ペー [ジ\)](#page-3-3)

### <span id="page-3-2"></span>**Cisco Advanced Phishing Protection** クラウドサービスのアカウントの利用

次の内容について確認してください。

- URL <https://www.cisco.com/c/en/us/buy.html> から Cisco Advanced Phishing Protection クラウド サービスを利用するためのライセンスを取得していること。
- Cisco Advanced Phishing Protection クラウドサービスでプロビジョニングを行うため、電子 メール通知で受信したアクティベーションリンクを使用して、アカウントがアクティブ化 されていること。

### <span id="page-3-3"></span><span id="page-3-1"></span>**Cisco Advanced Phishing Protection** クラウドサービスのセンサーのインストール

組織の要件に従って、センサーエンジンとして電子メールゲートウェイを設定していることを 確認します。詳細については、『*Cisco Advanced Phishing Protection* ユーザガイド』を参照して ください。

## **Cisco Advanced Phishing Protection** クラウドサービスからのプロビジョ ニングキーの取得

#### 始める前に

管理者権限を使用して、Cisco Advanced Phishing Protection クラウドサービスにアクセスできる ことを確認します。詳細については、[前提条件](#page-3-0) (4ページ)を参照してください。Cisco Advanced Phishing Protection クラウドサービスにアクセスできない場合は、Cisco TAC にお問い 合わせください。

#### 手順

- ステップ **1** Cisco Advanced Phishing Protection クラウドサービスにログインします。
- ステップ2 [管理 (Manage) 1>[センサー (Sensors) 1を選択します。
- ステップ **3** [インストール(Installation)] > [センサーインストーラのダウンロード(Download Sensor Installer) 1を選択します。
- ステップ **4** ドロップダウンから、組織の要件に従って設定したセンサーのインストールスクリプトを選択 します(例:Cisco SEG)。

詳細については、Cisco Advanced Phishing Protection [クラウドサービスのセンサーのインストー](#page-3-3) ル (4 [ページ\)](#page-3-3)を参照してください。

ステップ **5** 6 文字のプロビジョニングキーをコピーします。

このプロビジョニングキーを使用して、Cisco E メール セキュリティ ゲートウェイをセンサー として設定します。

Cisco E メール セキュリティ ゲートウェイをセンサーとして登録するには、プロビ ジョニングキーを生成から 7 日以内に使用する必要があります。 (注)

#### 次のタスク

Cisco AdvancedPhishingProtection クラウドサービスにアプライアンスを登録します。詳細につ いては、Cisco E メール [セキュリティゲートウェイでの](#page-4-0) Cisco Advanced Phishing Protection セン [サーの登録](#page-4-0) (5 ページ)を参照してください。

## <span id="page-4-0"></span>**Cisco E** メール セキュリティゲートウェイでの **Cisco Advanced Phishing Protection** センサーの登録

#### 始める前に

次の内容について確認してください。

- 電子メールゲートウェイを Advanced Phishing Protection クラウドサービスに登録するため の有効なプロビジョニングキーがあること。詳細については、Cisco [Advanced](#page-3-1) Phishing Protection [クラウドサービスからのプロビジョニングキーの取得](#page-3-1) (4ページ)を参照して ください。
- Cisco Advanced Phishing Protection クラウドサービスでアプライアンスを登録するために必 要なファイアウォールのHTTPS (インおよびアウト) 443ポートが、FODNに対して開放 されていること。

#### 手順

- ステップ **1** E メール セキュリティ ゲートウェイにログインします。
- ステップ2 [セキュリティサービス (Security Services) ]>[高度なフィッシング防御 (Advanced Phishing Protection) 1に移動します。
- ステップ **3** [Register] をクリックします。
- ステップ **4** [URL] ドロップダウンから、Cisco Advanced Phishing Protection クラウドサービスのリージョン を選択します。
- ステップ **5** Advanced Phishing Protection クラウドサービスから取得した 6 文字のプロビジョニングキーを 入力します。
- ステップ **6** [登録(Register)] をクリックして変更を送信します。

電子メールゲートウェイをセンサーに登録すると、Cisco Advanced Phishing Protection クラウド サービスで、汎用一意 ID (UUID) が生成されます。

登録に成功すると、Cisco Advanced Phishing Protection クラウドサービスでは、Cisco E メール セキュリティ ゲートウェイのホスト名が識別されます。 (注)

#### 次のタスク

Cisco E メール セキュリティ ゲートウェイで Cisco Advanced Phishing Protection エンジンを有効 にします。詳細については、Cisco E メール セキュリティ [ゲートウェイでの](#page-5-0) Advanced Phishing [Protection](#page-5-0) の有効化 (6ページ) を参照してください。

## <span id="page-5-0"></span>**Cisco E** メール セキュリティ ゲートウェイでの **Advanced Phishing Protection** の有効化

#### 始める前に

Cisco AdvancedPhishingProtection クラウドサービスで電子メールゲートウェイがセンサーとし て登録されていることを確認します。詳細については、CiscoE[メールセキュリティゲートウェ](#page-4-0) イでの Cisco Advanced Phishing Protection [センサーの登録](#page-4-0) (5 ページ)を参照してください。

- ステップ **1** E メール セキュリティ ゲートウェイにログインします。
- ステップ **2** [セキュリティサービス(Security Services)] > [高度なフィッシング防御(Advanced Phishing Protection) ]に移動します。
- ステップ3 [有効 (Enable) ] をクリックします。

ステップ **4** 変更を保存します。

#### 次のタスク

Cisco Advanced Phishing Protection クラウドサービスへのメッセージメタデータの転送を有効に します。詳細については[、メッセージメタデータの転送を有効にするための受信メールポリ](#page-7-0) [シーの設定](#page-7-0) (8ページ)を参照してください。

### <span id="page-6-0"></span>**Cisco Advanced Phishing Protection** クラウドサービスからの **API** アクセ スキーの取得

API アクセスキーを使用して、E メールゲートウェイで次のタスクを実行できます。

- APP ライセンスの有効期限の詳細に関する電子メール通知アラートをユーザに送信しま す。
- •組織レベルですべてのEメール セキュリティアプライアンスから Cisco Advanced Phishing Protectionクラウドサービスに送信されたメッセージの合計数をダッシュボードウィジェッ トに表示します。ダッシュボードウィジェットは、新しい Web インターフェイスの [高度 なフィッシング防御(Advanced Phishing Protection)] レポートページで使用できます。

#### 始める前に

次の内容について確認してください。

- Cisco E メール セキュリティ ゲートウェイが Cisco Advanced Phishing Protection クラウド サービスのセンサーとして登録されていること。詳細については、Cisco E [メール](#page-4-0) セキュ [リティゲートウェイでの](#page-4-0) Cisco Advanced Phishing Protection センサーの登録 (5 ページ) を参照してください。
- Cisco E メール セキュリティ ゲートウェイで Advanced Phishing Protection が有効になって いること。詳細については、Cisco E メール セキュリティ [ゲートウェイでの](#page-5-0) Advanced Phishing [Protection](#page-5-0) の有効化 (6 ページ)を参照してください。

- ステップ **1** Cisco Advanced Phishing Protection クラウドサービスにログインします。
- ステップ **2** [管理(Manage)] > [ユーザ(Users)] を選択します。
- ステップ **3** 該当するユーザ名をクリックします。
- ステップ **4** [APIシークレットの生成(Generate API Secret)] リンクをクリックして、API アクセスキーを 生成します。
- ステップ **5 API** アクセス **UID** と **API** アクセス秘密鍵をシステムにローカルコピーします。
- API アクセスキーをコピーせずに Cisco AdvancedPhishingProtection クラウドサービス を閉じる場合は、手順の **1**〜**3** に従い、[APIシークレットの再生成(Regenerate API Secret)] リンクをクリックして新しい API アクセスキーを取得します。 (注)
- ステップ **6** アプライアンスのレガシー Web インターフェイスにログインします。
- ステップ7 [セキュリティサービス (Security Services) ]>[高度なフィッシング防御 (Advanced Phishing Protection) 1に移動します。
- ステップ **8** [高度なフィッシング防御APIアクセス(Advanced Phishing Protection API Access)] セクション で [設定の編集(Edit Settings)] をクリックします。
- ステップ **9** [APIアクセスUID(API Access UID)] フィールドに **API** アクセス **UID** キーを入力します。
- ステップ **10** [APIアクセスキー(API Access key)] フィールドに **API** アクセス秘密鍵を入力します。
- ステップ **11** [送信(Submit)] をクリックします。

#### 次のタスク

Cisco AdvancedPhishingProtection クラウドサービスへのメッセージメタデータの転送を有効に します。詳細については、[メッセージメタデータの転送を有効にするための受信メールポリ](#page-7-0) [シーの設定](#page-7-0) (8ページ)を参照してください。

### <span id="page-7-0"></span>メッセージメタデータの転送を有効にするための受信メールポリシー の設定

メッセージのメタデータがCisco AdvancedPhishingProtectionクラウドサービスに転送されるよ うにメールポリシーを設定できます。

電子メールゲートウェイで Cisco Advanced Phishing Protection クラウドサービスを有効にする と、次のメッセージヘッダーが Cisco Advanced Phishing Protection クラウドサービスと共有され ます。

- dkim\_selector
- last hop ip address
- helo\_domain
- dkim\_result
- dkim domain
- dmarc\_result
- dkim signatures
- to\_header
- header subject
- header from
- message\_id
- spf\_result
- rcpt\_to
- full\_header\_from
- mail from
- Received-SPF
- Received-Header
- Authentication-Results
- reply\_to
- original sender
- received-timesampps
- Authentication-Results-original
- X-originating-ip

#### 始める前に

次の内容について確認してください。

- Cisco E メール セキュリティ ゲートウェイが Cisco Advanced Phishing Protection クラウド サービスのセンサーとして登録されていること。詳細については、Cisco E [メール](#page-4-0) セキュ [リティゲートウェイでの](#page-4-0) Cisco Advanced Phishing Protection センサーの登録 (5 ページ) を参照してください。
- Cisco E メール セキュリティ ゲートウェイで Advanced Phishing Protection が有効になって いること。詳細については、Cisco E メール セキュリティ [ゲートウェイでの](#page-5-0) Advanced Phishing [Protection](#page-5-0) の有効化 (6ページ)を参照してください。

- ステップ **1** E メール セキュリティ ゲートウェイにログインします。
- ステップ **2** [メール ポリシー(Mail Policies)] > [受信メール ポリシー(Incoming Mail Policies)] に移動し ます。
- ステップ **3** APP フィルタの下にあるリンクをクリックします。
- ステップ **4** ドロップダウンリストから[AdvancedPhishingProtectionの有効化(設定のカスタマイズ)(Enable Advanced Phishing Protection (Customize Settings)) 1を選択します。
- ステップ **5** [転送の有効化(Enable Forwarding)] チェックボックスをオンにします。
- ステップ **6** [送信(Submit)] をクリックし、変更をコミットします。

### <span id="page-9-2"></span>**Cisco Advanced Phishing Protection** クラウドサービスでのメッセージメ タデータのモニタリング

E メール セキュリティ ゲートウェイから Cisco Advanced Phishing Protection クラウドサービス に転送されたメッセージのメタデータをモニタできます。クラウドサービスの[分析 (Analyze) ] > [メッセージ(Messages)] ページには、メッセージの送信元、およびメッセージと送信者に 関連するリスク情報が表示されます。

Cisco AdvancedPhishingProtection クラウドサービスのメッセージメタデータは、以下に基づい てレピュテーションスコアが付けられます。

- メッセージの信頼性
- ドメインのレピュテーション
- 送信者の正当性

## <span id="page-9-0"></span>**Advanced Phishing Protection** およびクラスタ

中央管理を使用する場合、クラスタ、グループ、およびマシンの各レベルでAdvancedPhishing Protection を有効にできます。Cisco Advanced Phishing Protection クラウドサービスにアプライ アンスをスタンドアロンモードで登録している場合は、Cisco AdvancedPhishingProtection クラ ウドサービスに登録されているクラスタへの参加を選択できます。

(注)

マシンレベルで Advanced Phishing Protection を無効にすると、グループレベルとクラスタレベ ルでも無効になります。

# <span id="page-9-1"></span>**[**高度なフィッシング防御レポート(**Advanced Phishing Protection Reports**)**]** ページ

[モニタ(Monitor)] > [高度なフィッシング防御(Advanced Phishing Protection ] レポートペー ジには、次の情報が表示されます。

- Cisco Advanced Phishing Protection クラウドサービスに正常に転送されたメッセージの合計 数。
- Cisco Advanced Phishing Protection クラウドサービスに転送されなかったメッセージの合計 数。

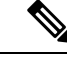

メッセージメタデータの転送に失敗した場合は、高度なフィッシ ング防御機能の設定を検証する必要があります。詳細について は、Cisco E メール セキュリティ [ゲートウェイと](#page-2-0) Cisco Advanced Phishing Protection [クラウドサービスの統合方法](#page-2-0) (3ページ)を 参照してください。 (注)

[高度なフィッシングからの保護(Advanced Phishing Protection)] レポートページを使用する と、次の情報を確認できます。

- Cisco Advanced Phishing Protection クラウドサービスへの転送を試行したメッセージの総数 (グラフィック形式)
- Cisco Advanced Phishing Protection クラウドサービスへ転送されたメッセージの概要(グラ フィック形式)

Cisco AdvancedPhishingProtection クラウドサービスに転送されるメッセージのメタデータの詳 細情報を表示するには、リンクをクリックしてCisco AdvancedPhishingProtectionクラウドサー ビスにログインします。詳細については、Cisco Advanced Phishing Protection クラウドサービス [でのメッセージメタデータのモニタリング](#page-9-2) (10 ページ)を参照してください。

# <span id="page-10-0"></span>**Cisco Advanced Phishing Protection** クラウドサービスでの メッセージメタデータのモニタリング

E メール セキュリティ ゲートウェイから Cisco Advanced Phishing Protection クラウドサービス に転送されたメッセージのメタデータをモニタできます。クラウドサービスの[分析 (Analyze) ] > [メッセージ(Messages)] ページには、メッセージの送信元、およびメッセージと送信者に 関連するリスク情報が表示されます。

Cisco AdvancedPhishingProtection クラウドサービスのメッセージメタデータは、以下に基づい てレピュテーションスコアが付けられます。

- メッセージの信頼性
- ドメインのレピュテーション
- 送信者の正当性

# <span id="page-11-0"></span>**Cisco Advanced Phishing Protection** クラウドサービスに送 信されたメッセージの表示

Cisco Advanced Phishing Protection クラウドサービスに転送するメッセージのメタデータを成功 と失敗に応じて表示できます。

#### 始める前に

Eメールゲートウェイでメッセージトラッキング機能が有効にされていることを確認します。 メッセージ トラッキングを有効にするには、Web インターフェイスで [セキュリティサービス (Security Services)] > [集中管理サービス(Centralized Services)] > [メッセージトラッキング (Message Tracking)] ページに移動します。

- ステップ **1** E メール セキュリティ ゲートウェイにログインします。
- ステップ2 [モニタ (Monitor) ]>[メッセージトラッキング (Message Tracking) ] に移動します。
- ステップ **3** [詳細設定(Advanced)] をクリックします。
- ステップ4 [メッセージイベント (Message Event) ] の [Advanced Phishing Protectionに転送 (Advanced Phishing Protection Forwarding)] チェックボックスをオンにします。
- ステップ5 (オプション) Cisco Advanced Phishing Protection クラウドサービスに正常に転送されたメッ セージを表示するには、[成功(Successful)] を選択します。
- ステップ 6 (オプション) Cisco Advanced Phishing Protection クラウドサービスへの転送に失敗したメッ セージを表示するには、[失敗(Failed)] を選択します。
- ステップ7 [検索 (Search) ] をクリックします。